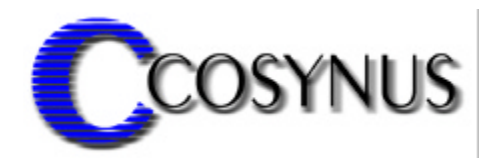

# **Extended Security Services for Tobit® DvISE®**

Version 1.2

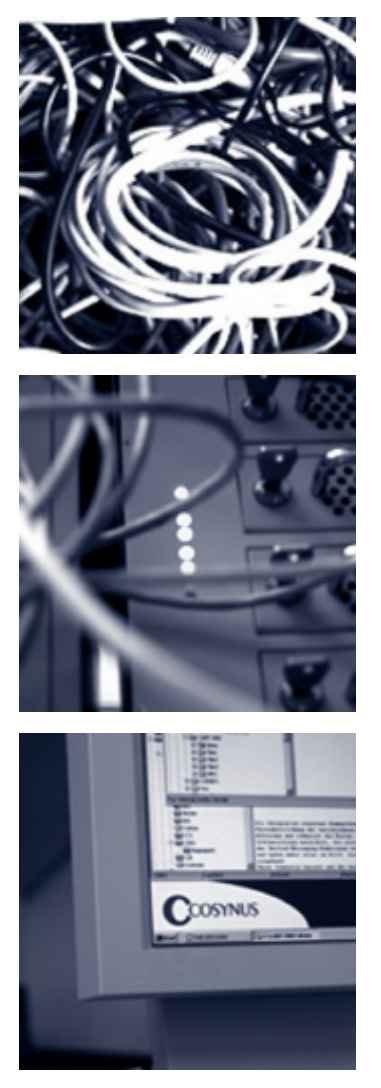

**© COSYNUS GmbH**

## **Installation & Konfiguration**

## **1. Voraussetzungen**

**Die Installation der COSYNUS Extended Security Services for Tobit DvISE (CESS) kann auf den Betriebssystemen Windows NT 4, Windows 2000 oder Windows XP erfolgen. Sollte Tobit DvISE auf Novell Netware installiert sein, benötigen Sie den aktuellsten Novell Netware Client für Ihr Betriebssystem. Deinstallieren Sie vorher den Microsoft Netware Client, um eine korrekte Funktionsweise zu gewährleisten.** 

Für den einwandfreien Betrieb der Tobit DvISE-Installation ist eine korrekte Konfiguration gemäß Handbuch zwingend erforderlich. Sollten Sie Rückfragen haben, wenden Sie sich bitte vor Aktivierung der Services an einen Fachhandelspartner von COSYNUS (CSP, http://www.cosynus.de/csp) oder an COSYNUS direkt. Sie erhalten dort auf Anfrage die gewünschte Dienstleistung.

## **Installation & Konfiguration**

## **2. Installation**

Starten Sie das Programm SETUP.EXE und wählen Sie die Sprache aus, in der Sie das Setup ausführen möchten.

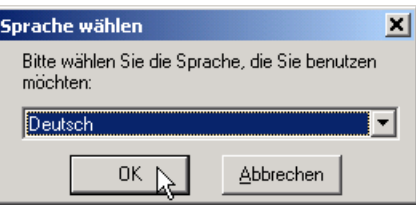

Beachten Sie bitte unseren Copyright-Hinweis!

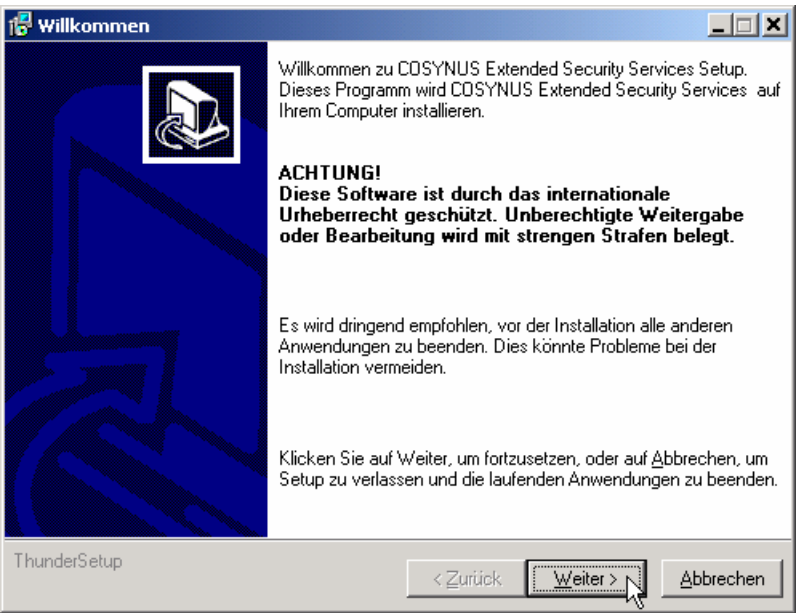

Wenn Sie mit unseren Lizenzbedingungen einverstanden sind, klicken Sie bitte auf "Zustimmen". Sie können die Lizenzbedingungen auch ausdrucken. Sollten Sie mit den Lizenzbedingungen nicht einverstanden sein, setzen Sie sich bitte mit uns wegen der Rückgabe Ihrer Lizenz in Verbindung.

## **Installation & Konfiguration**

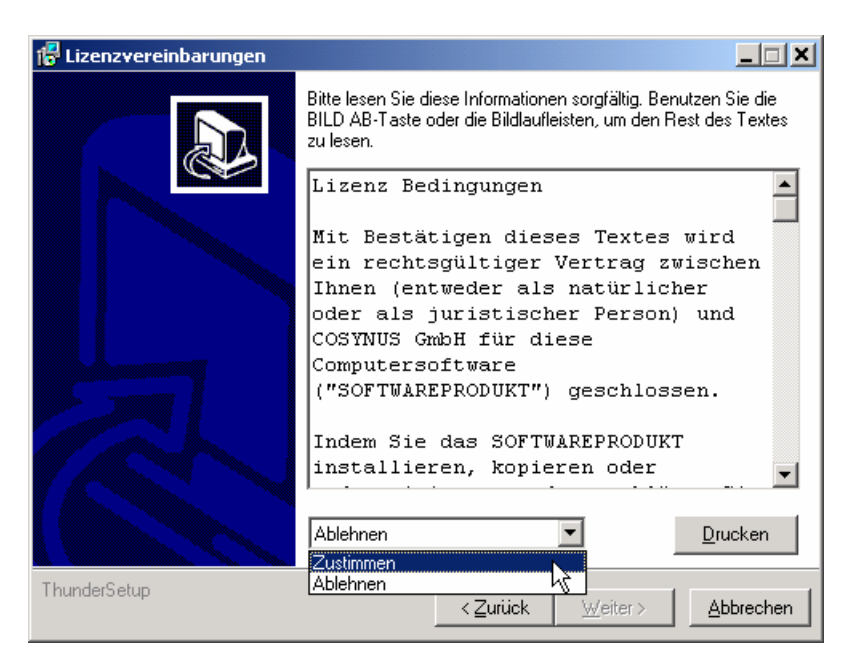

Wählen Sie nun das Verzeichnis aus, in dem die Programm-Dateien abgelegt werden sollen. Achtung: Das Verzeichnis darf kein Netzwerklaufwerk sein!

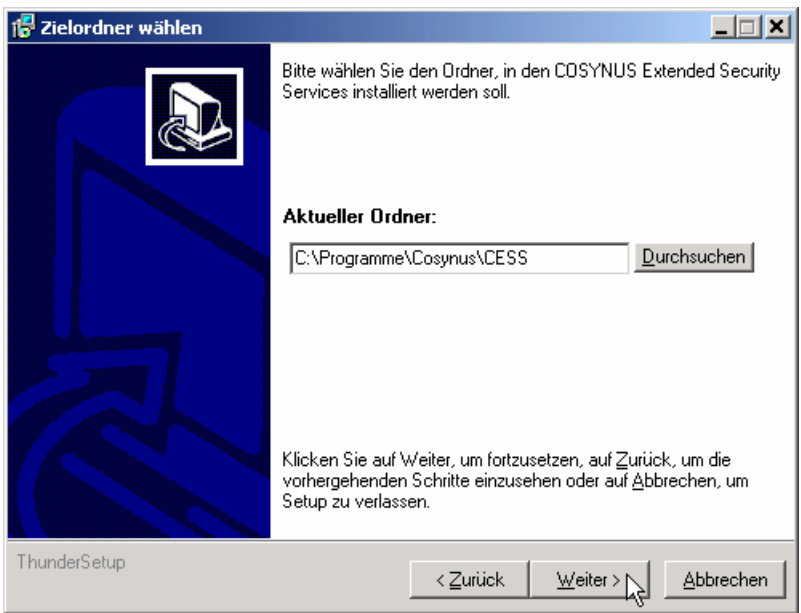

Die Programmverknüpfungen werden im Profil "All Users" gespeichert:

## **Installation & Konfiguration**

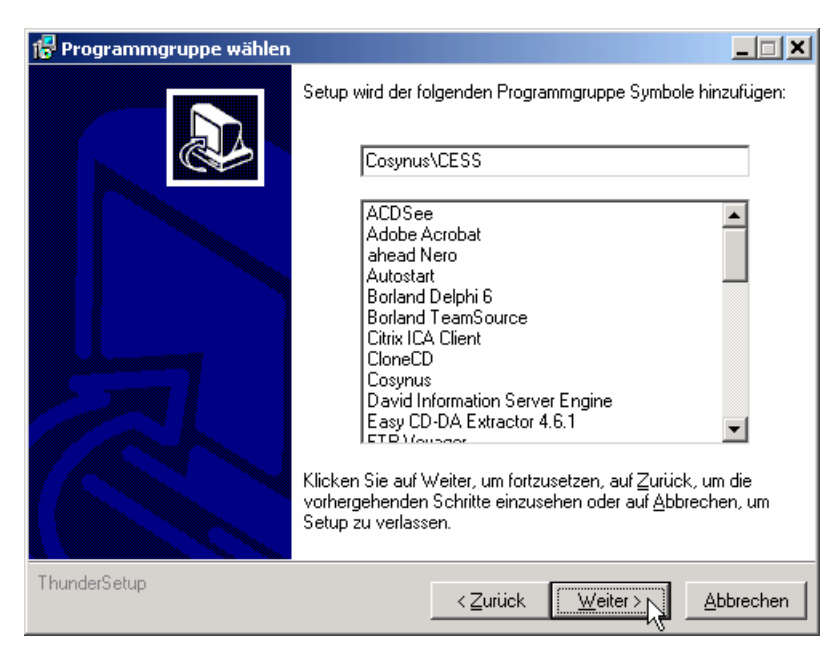

Tragen Sie bitte den Namen die Firma des Lizenznehmers ein. Es wird die Vorgabe verwendet, die bei der Installation von Windows angegeben wurde:

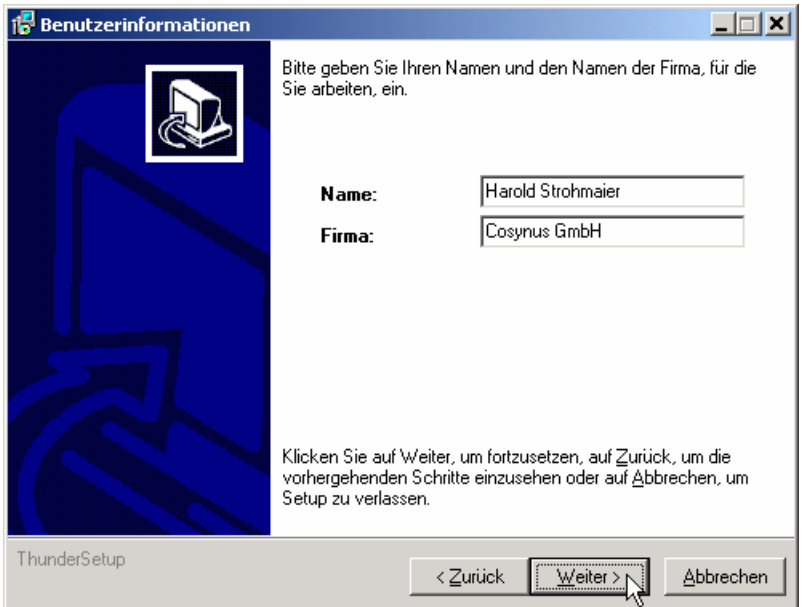

Nachdem alle notwendigen Einstellungen gemacht wurden, können Sie im Überblick die Werte noch einmal kontrollieren und gegebenenfalls über die Zurück-Schaltfläche Ihre Eingaben korrigieren.

## **Installation & Konfiguration**

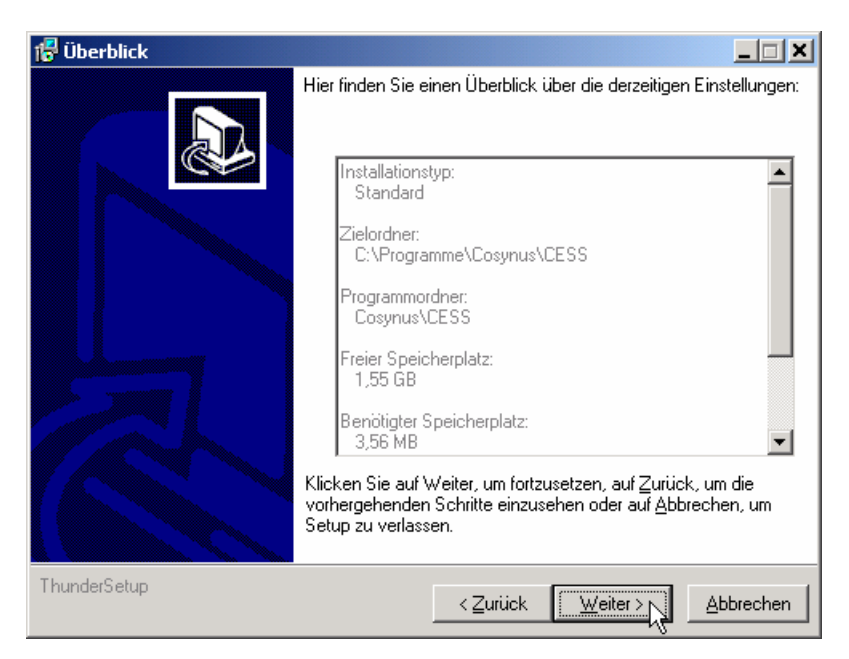

Nachdem die Installation abgeschlossen wurde, werden Sie informiert, ob ein Neustart erforderlich ist. Dies ist immer dann der Fall, wenn eine der installierten Dateien in Benutzung war und ersetzt werden musste. Starten Sie bitte vor dem Neustart weder die Applikation noch ein anderes Setup, um sicherzustellen, dass die Installation einwandfrei und ordnungsgemäß durchgeführt wird.

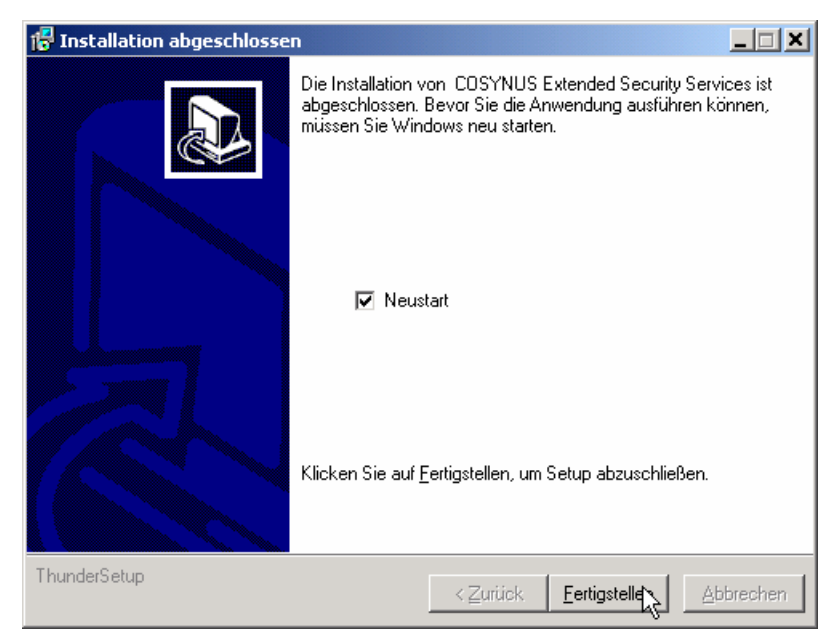

### **Installation & Konfiguration**

## **3. Lizensierung beim ersten Start**

Wählen Sie die Lizenz aus, die Sie erworben haben. Beachten Sie bitte: Es müssen alle in David eingerichteten Benutzer lizensiert werden, auch wenn diese nicht gleichzeitig angemeldet sind. Benutzer, die nicht lizensiert werden, können keine Nachrichten versenden und auch keine Nachrichten empfangen. Wenn Sie keine sicherheitsrelevanten Funktionen von CESS nutzen möchten, sondern nur sog. SnapIns verwenden wollen, wählen Sie bitte die Option "CESS for Tobit DvISE SnapIn License".

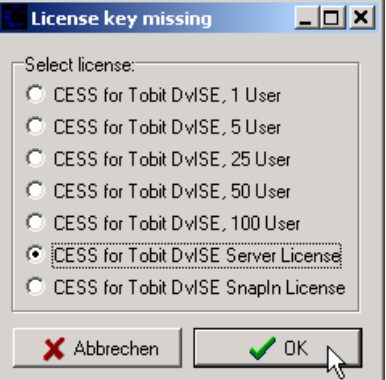

Wenn Sie den erforderlichen Freischaltschlüssel sofort benötigen, ist es nicht erforderlich, den Lizenzschlüssel via Email anzuforden:

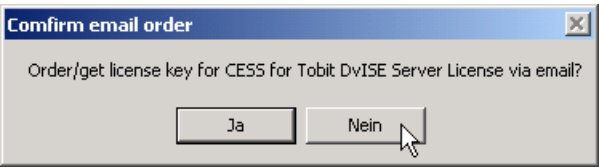

Im folgenden Dialog wird Ihr System-Code angezeigt. Der System-Code ist für jeden PC unterschiedlich. Rufen Sie nun 0800-COSYNUS (oder +49 6151 99583- 50) an. Wir generieren sofort einen Gegenschlüssel. Wenn Sie eine Testlizenz verwenden, ist dieser Schlüssel mit einem Ablaufdatum versehen. In jedem Fall aber ist es wichtig, dass Sie diesen Gegenschlüssel sofort eintragen, da dieser nur für kurze Zeit gültig ist.

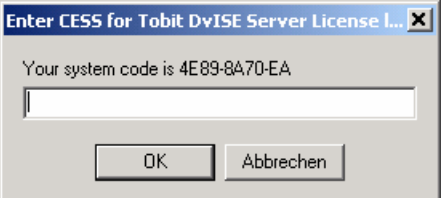

Haben Sie die Lizenz via Email angefordert, liegt nun im Versand des Tobit InfoCenters eine Nachricht mit dem Betreff "request for license key".

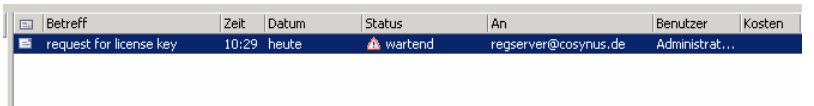

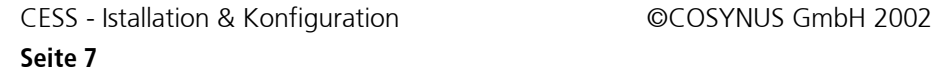

## **Installation & Konfiguration**

Öffnen Sie diese Nachricht und tragen Sie die korrekten Kontaktdaten ein. Speichern Sie die Nachricht mit F2 und schließen Sie danach den Emaileditor mit ESC.

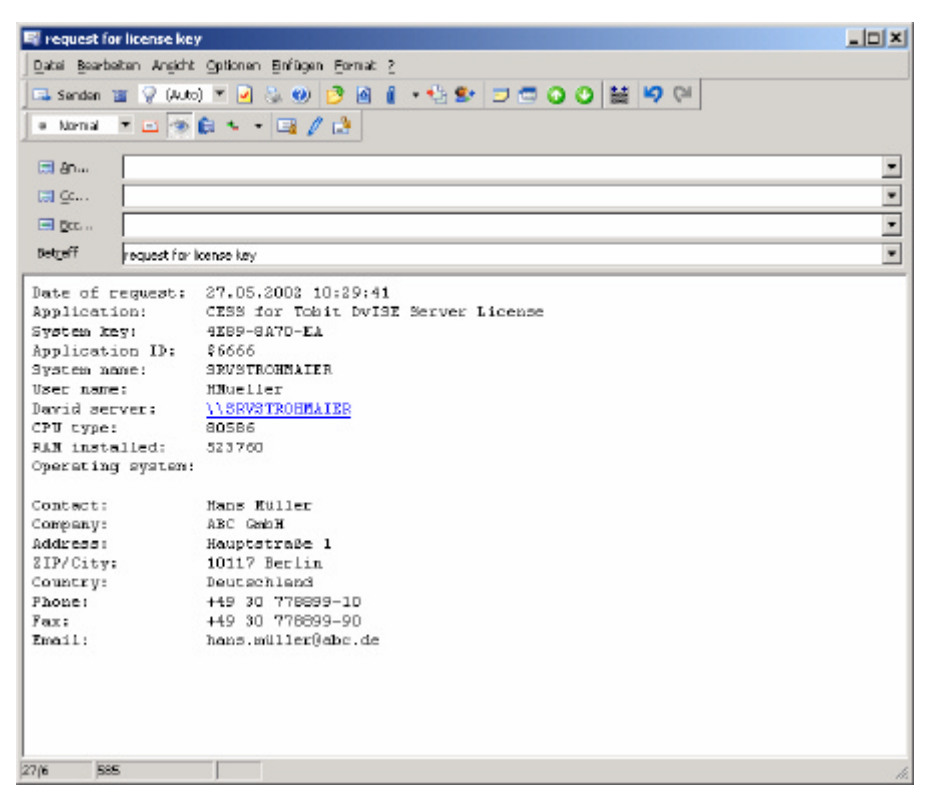

Heben Sie nun den Wartezustand auf, damit die Nachricht versendet werden kann:

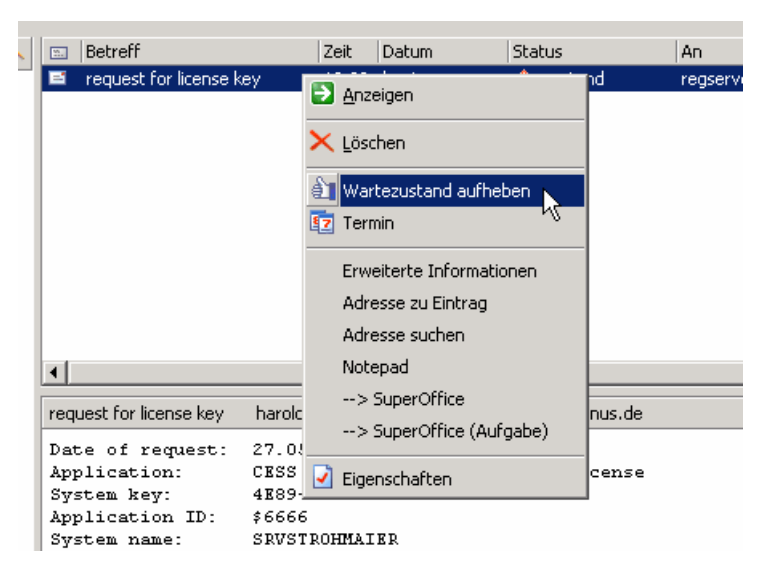

Wenn Sie von uns den Gegenschlüssel erhalten haben, tragen Sie diesen bitte im Lizenzdialog ein:

## **Installation & Konfiguration**

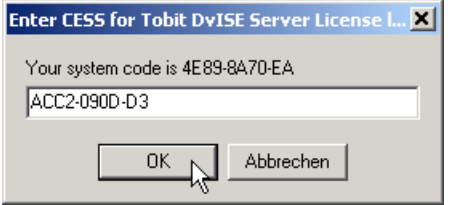

Wenn der Lizenzschlüssel korrekt eingetragen wurde, erhalten Sie danach die folgende Meldung:

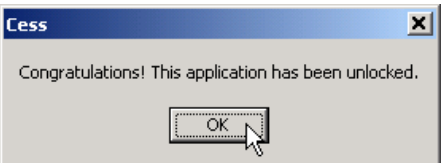

### **Installation & Konfiguration**

## **4. Allgemeines**

Nach dem Programmstart sehen Sie den Startbildschirm von CESS. Ein Klick auf das COSYNUS-Logo verbindet Sie sofort mit unserer Internetseite. Im unteren Teil sind die notwendigen Elemente zur Überwachung von CESS positioniert.

Listen können mit Hotkeys oder dem jeweiligen Kontextmenü editiert werden:

<Einfg>: neuen Eintrag hinzufügen

- <Del>: markierte Einträge löschen
- <Doppelklick>: markierten Eintrag bearbeiten

<Strg>+<x>: Markierte Einträge ausschneiden und in Zwischenablage ablegen <Strg>+<c>, <Strg>+<Einfg>: Markierte Einträge in Zwischenablage kopieren  $\langle$ Strg>+ $\langle v \rangle$ ,  $\langle$ Shift>+ $\langle$ Einfg>: Zwischenablage in Liste eintragen

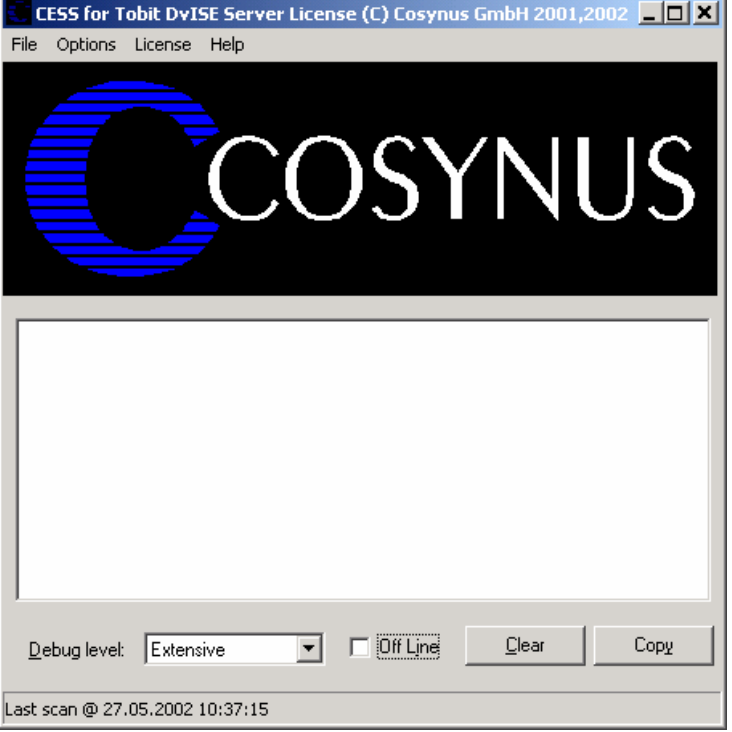

Beachten Sie bitte die Fußzeile, die Ihnen genau darüber Auskunft gibt, in welchem Status sich CESS befindet. Wenn die Funktionen durch die Applikation ausgeführt werden, wird in der Fußzeile das letzte Verarbeitungsdatum dargestellt:

#### Last scan @ 27.05.2002 10:40:34

Ist CESS deaktiviert, erscheint (disabled) in der Fußzeile:

#### (disabled)

Wenn CESS als Dienst gestartet wurde, wird nur die Konfiguration der Betriebsparameter von der gestarteten Applikation ausgeführt:

(started as service)

CESS - Istallation & Konfiguration ©COSYNUS GmbH 2002

## **Installation & Konfiguration**

## **5. Konfiguration**

## **5.1. Das Hauptmenü:**

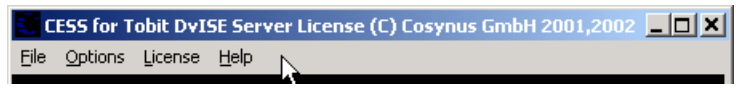

Um CESS wieder zu beenden, können Sie ALT+F4 drücken oder das Menü File? Close auswählen:

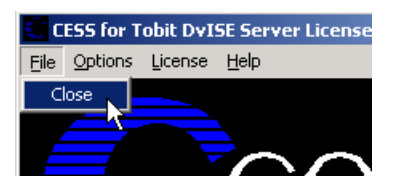

Wenn Sie CESS deaktivieren wollen, ohne die Applikation zu beenden, Wählen Sie Options? Online. Der Haken vor "Online" zeigt an, ob CESS aktiv ist und Nachrichten verarbeitet. Beachten Sie, dass bei korrekte Konfiguration keine Nachrichten versendet werden können, wenn CESS nicht Online geschaltet ist!

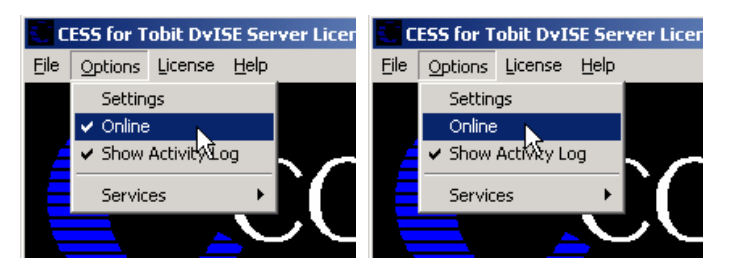

Wenn Sie den Verarbeitungsmonitor nicht sehen möchten, können Sie über Options? Show Activity Log diesen Bereich aus- und wieder einblenen. Beachten Sie bitte, dass diese Option nicht gespeichert wird. Nach jedem Programmstart wird der Verarbeitungsmonitor angezeigt.

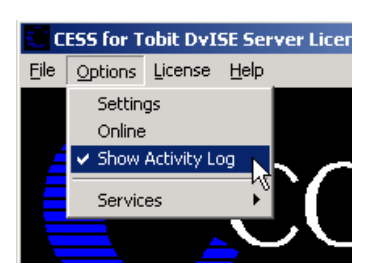

Um CESS als Service zu installieren, wählen Sie Options? Services? Install Service. Achtung: Sie können CESS nur als Service starten, wenn David nicht auf einen Novell-Server installiert ist.

## **Installation & Konfiguration**

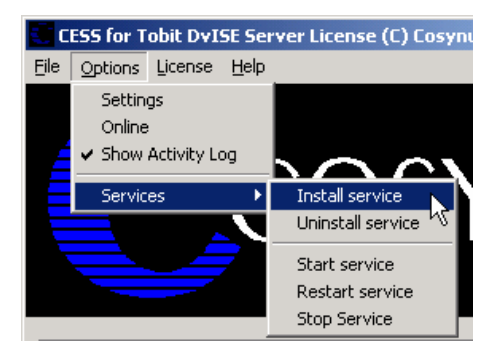

Tragen Sie den Anmeldename und das Paswort ein, mit dem sich der Dienst anmelden soll. Wir empfehlen, die Voreinstellung zu übenehmen, wenn CESS auf dem gleichen Rechner wie David installiert wird. Damit hat CESS ausreichend Rechte hat. Bei Bedarf kann auch LocalSystem (ohne Passwort) als Benutzer eingetragen werden. Der Dienst wird beim nächsten Systemstart automatisch gestartet. Beachten Sie bitte, dass bei NT 4.0-Servern das vorangestellte "\' nicht verwendet werden darf. Eventuell müssen Sie den Benutzer voll mit der zugehörigen Domäne qualifizieren (z.B. COSYNUS\DVU-SRVDAVID):

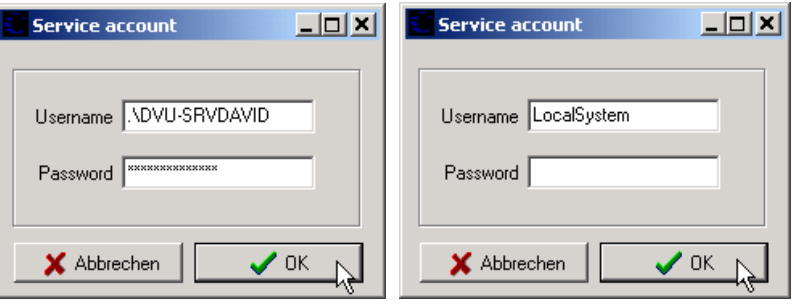

Beachten Sie bitte, daß der Benutzer, mit dem sich der Dienst anmeldet, das Recht haben muß, sich als Dienst anzumelden.

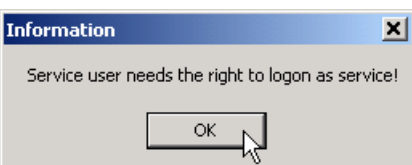

Möchten Sie CESS deinstallieren, können sie den Dienst wieder entfernen, indem Sie den Menüeintrag Options? Services? Uninstall Service verwenden:

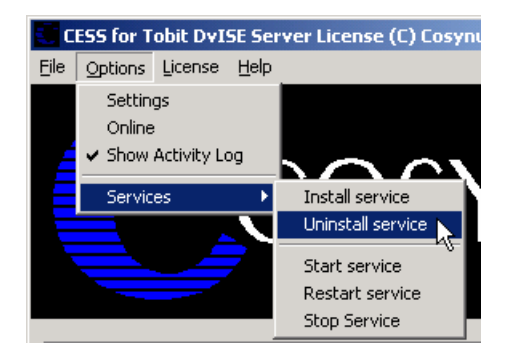

### **Installation & Konfiguration**

Der Dienst kann direkt über den Windows-Dienstemanager gestartet und gestoppt werden. Über die Menüpunkte Options? Services? Start Service, Options? Services? Restart Service und Options? Services? Stop Service geht das auch direkt aus CESS.

### **5.1.1. Start Service**

Startet CESS als Dienst. Zeitgleich führt die Applikation gestartete Instanz von CESS keine Aufträge mehr aus, sondern dienst nur noch zur Konfiguration. Die Konfiguration wird sofort an den Dienst übergeben.

### **5.1.2. Restart service**

Beendet den Dienst und startet ihn wieder neu. Diese Funktion ist dann sinnvoll, wenn im Menü Optionen der Timer aktiviert wurde.

### **5.1.3. Stop service**

Beendet den Dienst und veranlaßt die als Applikation gestartete Instanz, wieder alle Funktionen zu übernehmen.

### **5.2. CESS-Lizenz**

Welche Lizenz aktuell installiert ist, sehen Sie direkt im Fenstertitel von CESS.

CESS for Tobit DyISE Server License (C) Cosynus GmbH 2001,2002 **CO**X

Sie können bei Testlizenzen über License? Show license key prüfen, wie viel Restlaufzeit Sie noch haben.

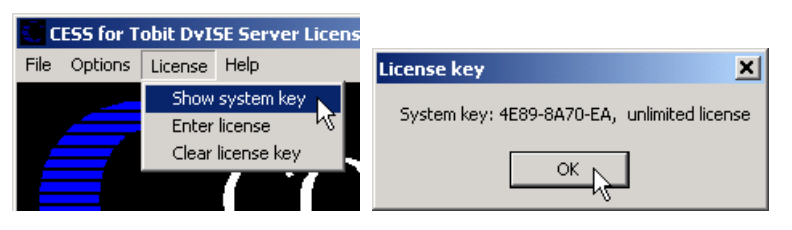

Wenn Sie eine andere Lizenz verwenden möchten, weil Sie z.B. inzwischen mehr Benutzer einsetzen oder einfach nur eine Testlizenz gegen eine dauerhafte Lizenz austauschen wollen, benutzen Sie hierzu License? Enter license:

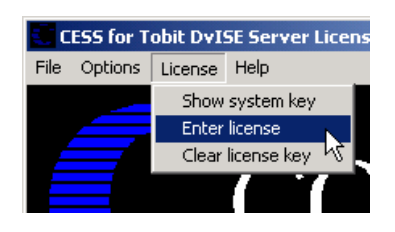

### **Installation & Konfiguration**

Möchten Sie CESS nicht mehr verwenden, müssen Sie die installierte Lizenz über License? Clear license key löschen:

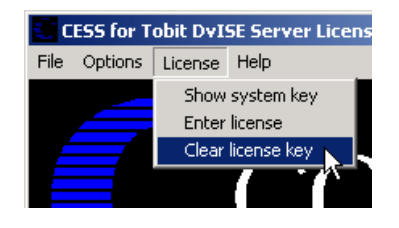

### **5.3. Zusatzfunktionen**

Über Help? Info erhalten Sie eine Information über die aktuell eingesetzte Programmversion sowie alle erforderlichen Kontaktdaten, um mit COSYNUS in Verbindung zu treten.

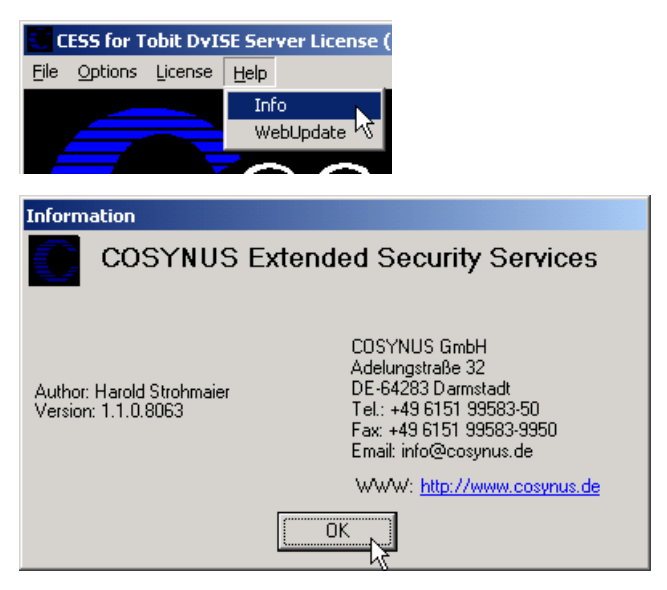

Möchten Sie CESS aktualisieren, können Sie die Funktion Help? WebUpdate benutzen. Voraussetzung hierfür ist, dass CESS direkten Zugang zum Internet hat und dass der FTP-Port (21) sowie die Namensauflösung (DNS) freigeschaltet sind. In den meisten Fällen kann der Zugriff auch über einen FTP-Proxy-Server durchgeführt werden. Sie benötigen für diese Funktionen einen gültigen Account auf dem FTP-Server von COSYNUS. Diesen Account erhalten Sie, wenn Sie für CESS einen Softwarepflegevertrag abschließen.

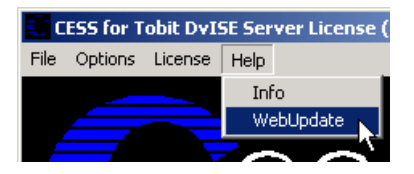

Bitte verändern Sie die Einstellungen nur, wenn Sie von COSYNUS oder Ihrem Händler diesbezüglich benachrichtigt werden. Damit ist sichergestellt, dass Sie die Software immer direkt von COSYNUS erhalten. Beachten Sie bitte, dass bei "Start Update" CESS beendet wird!

CESS - Istallation & Konfiguration ©COSYNUS GmbH 2002

**Installation & Konfiguration**

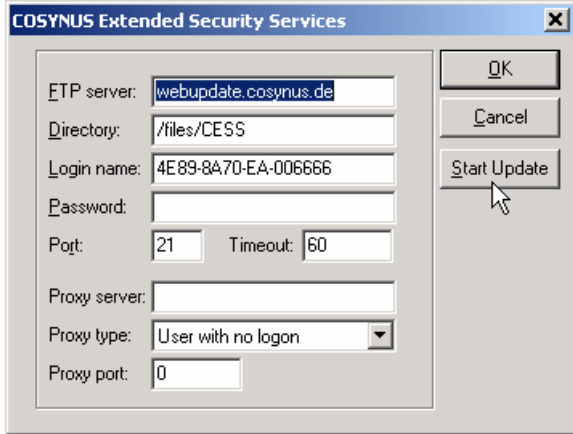

## **5.4. Die Einstellungen von CESS:**

Über das Menü Options? Settings gelangen Sie in den eigentlichen Konfigurationsdialog. Beachten Sie bitte, dass keine Nachrichten verarbeitet werden, solange dieser Dialog geöffnet ist.

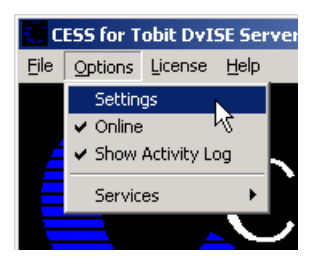

### **5.4.1. System**

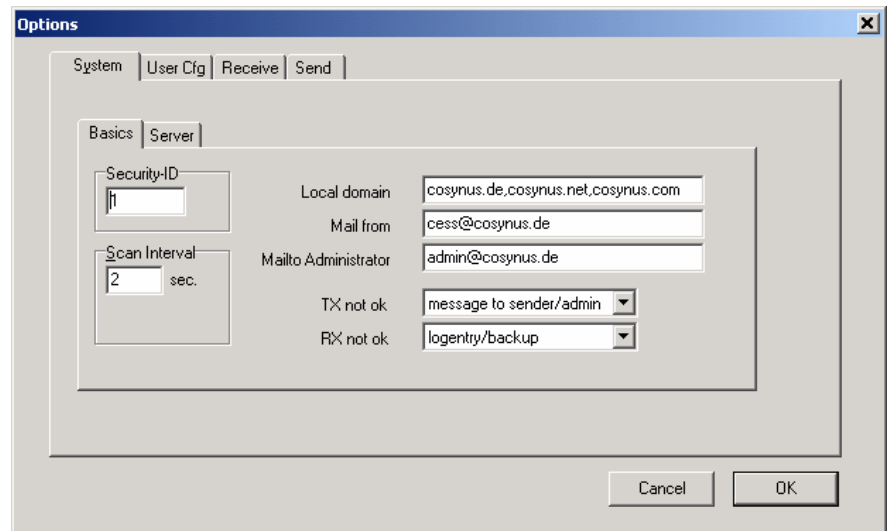

## **Installation & Konfiguration**

Die Konfiguration ist in mehreren Schritte durchzuführen. Zuerst sind die Systemeinstellungen festzulegen. Danach folgen die Einstellungen der Regeln für eingehende Nachrichten und die Regeln für den Versand. Zum Schluß definieren Sie die individuellen Benutzereinstellungen.

### **5.4.1.1. System? Basics**

#### **Security-ID**

Tragen Sie hier bitte eine eindeutige Nummer ein. Wenn Sie mehrere Installation von CESS haben, die gleichzeitig den gleichen David-Server bedienen, darf diese Nummer keinesfalls doppelt verwendet werden.

#### **Scan Interval**

Je kürzer das eingestellte Intervall, desto schneller werden die Nachrichten entgegengenommen und auch zurückgegeben. Ein Intervall von zwei Sekunden erzeugt in der Regel keine spürbare Verzögerung.

#### **Local Domain**

Alle E-Mails an diese Domäne(n) werden von CESS als interne E-Mails betrachtet. Mehrere Domänen werden mit Komma (",") getrennt (z.B. firma.de,firma.com,firma.net).

#### **Mail from**

Mit dieser E-Mailadresse als Absender versendet CESS Nachrichten an Vorgesetzte und Admins.

### **Mailto Administrator**

Tragen Sie hier die E-Mailadresse des Administrators ein. In diesem Feld können (mit Komma getrennt) auch mehrere Administratoren definiert werden.

### **TX not ok**

Wenn ein Versandauftrag nicht den Regeln entspricht, kann der Auftrag entweder verworfen (*silent mode)* oder der Admin informiert (*message to admin)* werden. Wenn ein Benutzer einen Vorgesetzten hat, wird dieser **immer** informiert.

### **RX not ok**

Wenn eine empfangene Nachricht nicht den Regeln entspricht, erfolgt automatisch ein Eintrag im Protokollverzeichnis von CESS (Archive/System/Cosynus/CESS). Zusätzlich kann dort mit *logentry/backup* eine Kopie der Originalnachricht angefertigt werden. Die Aktivierung dieser Option ist mit erhöhtem Speicheraufwand verbunden.

## **Installation & Konfiguration**

#### **5.4.1.2. System? Server**

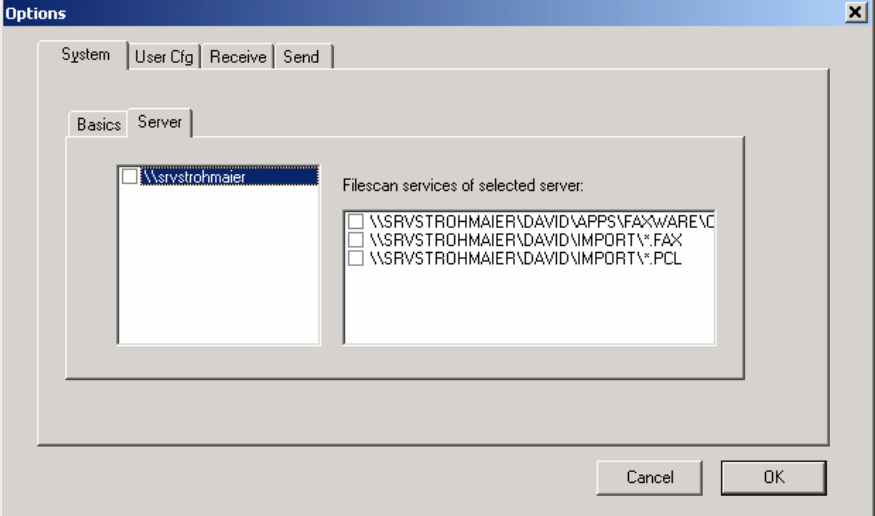

Tragen Sie bitte hier Ihre David-Server ein. Beachten Sie bitte, daß der Beginn des UNC-Namens bis zum David-Verzeichnis erwartet wird. Liegt beispielsweise die Davidinstallation auf SERVER01/SYS:PROGRAMS \DAVID , so geben Sie bitte \\SERVER01 \SYS \PROGRAMS ein. Bei NT-Installation ist das in der Regel der Servername, auf dem die David-Installation arbeitet.

Vor dem Servernamen kann über das Kontrollkästchen definiert werden, ob Nachrichten auf dem angegebenen Server verarbeitet werden sollen. Mit der Aktivierung wird automatisch in der DAVID.INI ein Duplog-Eintrag erstellt. Bei Deaktivierung wird dieser Duplog-Eintrag wieder entfernt und eine evtl. vorhandene Datei CESS.LOG gelöscht.

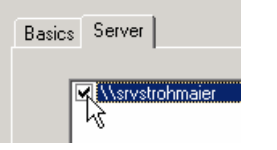

Sobald Sie den Haken setzen, erschient folgende Meldung:

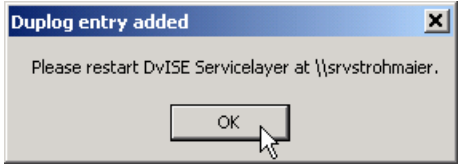

Beenden Sie den DvISE Servicelayer und starten Sie ihn erneut, damit die veränderten Einstellungen aktiv werden.

#### **Filescan services of selected server:**

Hier wird definiert, welche Filescanservices von CESS verarbeitet werden sollen. Werden Einträge mit dem voreingestellten Datenformat PCL-Fax ausgewählt, wird vor Übergabe der Nachricht ein OWNER-Befehl dem Auftrag vorangestellt, um eine Zuordnung der versendeten Nachrichten zum erstellenden Benutzer zu gewährleisten.

CESS - Istallation & Konfiguration ©COSYNUS GmbH 2002 **Seite 17**

## **Installation & Konfiguration**

Der erste Eintrag konfiguriert den Zugriff auf das API-Verzeichnis. Hier gilt als Besonderheit für DvISE auf Windows-Servern: Vor dem Aktivieren und Deaktivieren muß der Servicelayer entladen werden.

Deaktivieren Sie bei DvISE auf Windows-Servern die Überwachung des ersten Filescan-Service (API-Verzeichnis) unbedingt vor der Installation eines DvISE-Servicepacks und aktivieren Sie diese Überwachung zur erneuten Aktivierung erst wieder im Anschluß an die Installation des Servicepacks.

Jede Veränderung erfordert einen Neustart des Servicelayers. Nach dem Neustart des Servicelayers (Aufforderung beachten und sofort befolgen!) führt der Servicelayer im Falle einer Aktivierung keine Aufträge ohne CESS aus. Von CESS überwachte Dienste erscheinen im DvAdmin oder in Konfigurationskonsole des Servicelayers mit der Endung "X". Dies Einstellung darf nicht geändert werden, da ansonsten CESS die ausgehenden Nachrichten nicht überwacht!

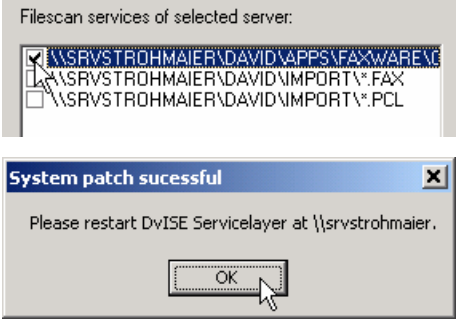

Von diesem Zeitpunkt an verarbeitet der DvISE-Servicelayer keine ausgehenden Nachrichten mehr. Erst wenn CESS fertig konfiguriert wurde und gestartet ist, werden die ausgehden Nachrichten wieder an den Servicelayer übergeben.

### **5.4.2. Receive**

Nachfolgend werden die Einstellungen erläutert, die das Regelwerk für die empfangenen Nachrichten bilden. Die globalen Einstellungen gelten für alle Nachrichten und können später für einzelne Benutzer individuell angepasst werden.

Um die Funktionen für eingehende Nachrichten zu aktivieren, ist es in jedem Fall erforderlich, dass in der DAVID.INI der Eintrag duplog= CESS .log vorhanden ist.

## **Installation & Konfiguration**

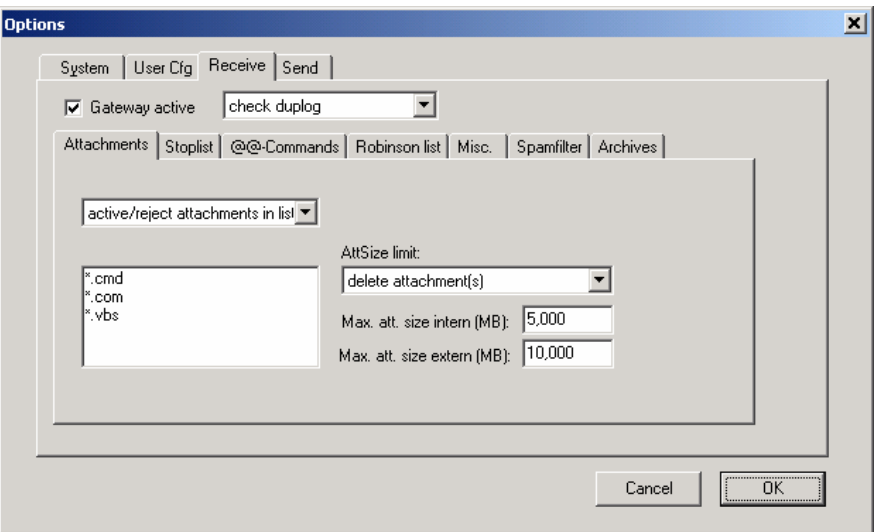

#### **Gateway active**

Ist das Gateway aktiviert, kann für David-Installationen unter Windows zusätzlich ausgewählt werden, ob die Nachrichten erst nach der Ablage im Benutzerverzeichnis (also auch nach Ausführung etwaiger Verteilregeln und Weiterleitungen) (Duplog) und/oder noch vor Übernahme der empfangenen Nachricht durch den Servicelayer (tld.rx) geprüft werden. Ist das Gateway nicht aktiv, werden eingehende Nachrichten empfangen, es werden aber keine Regeln auf diese Nachrichten angewendet.

**Hinweis:** Derzeit wird tld.rx noch nicht geprüft.

#### **5.4.2.1. Receive? Attachments**

#### **Attachment filter active:**

Wenn Sie Dateianhänge eingehender Nachrichten prüfen wollen, muß diese Option aktiviert sein.

#### **File list:**

In diese Liste können Sie Dateinamen (auch mit Wildcard '\*') eintragen.

#### **Filter mode:**

Dateien, die den Kriterien der Filterliste entsprechen, können entweder ausgeschlossen werden (*reject attachments in list(* oder im Sinne einer Positivliste zugelassen werden (*allow attachments in list)*.

#### **Att size limit:**

Wenn mit einer Email zu große Dateianhänge empfangen worden sind, kann die Nachricht entweder ganz verworfen werden (*delete message)* oder die Dateianhänge werden namentlich aufgeführt, aber als Datei gelöscht (*delete attachment(s))* .

## **Installation & Konfiguration**

#### **Max. att size intern (MB):**

Definieren Sie, wie groß die Dateianhänge von internen Emails sein dürfen, die gespeichert bleiben sollen.

### **Max. att size extern (MB):**

Definieren Sie, wie groß die Dateianhänge von externen Emails sein dürfen, die gespeichert bleiben sollen. Sehen Sie hierzu auch die Dokumentation zum DvISE Grabbing Server, wenn Sie Nachrichten extern via POP3 erhalten.

#### **5.4.2.2. Receive? Stoplist**

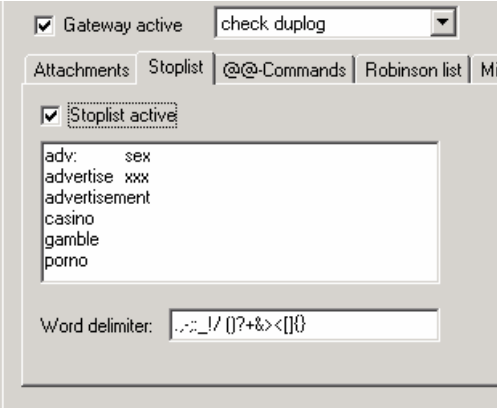

### **Stoplist active:**

Wenn Sie Inhalte von Nachrichten prüfen wollen, muß diese Option aktiviert sein.

Hinweis: Es werden keine Dateianhänge geprüft.

#### **Stop word list:**

In diese Liste können Sie alle Wörter eintragen, die nicht in einer Nachricht enthalten sein dürfen. Verwenden Sie das Kontextmenü (rechte Maustaste), um die Liste zu bearbeiten.

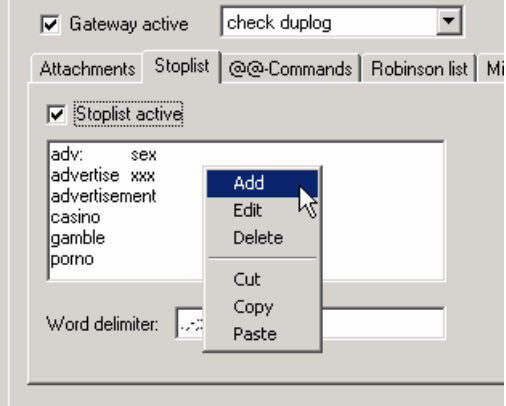

## **Installation & Konfiguration**

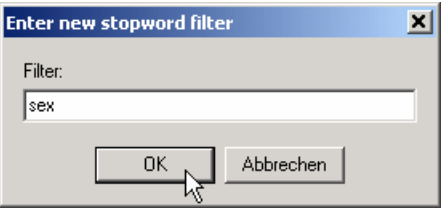

Hinweis: Sie können auch Phrasen eintragen, um mehrere Wörter, die einzeln unproblematisch sind, in einer bestimmten Reihenfolge zu erkennen

#### **Word delimiter:**

Tragen Sie hier alle Zeichen ein, die Wortgrenzen markieren sollen. Das Leerzeichen darf nicht am Anfang oder am Ende der Zeichenkette stehen.

#### **5.4.2.3. Receive? @@-Commands**

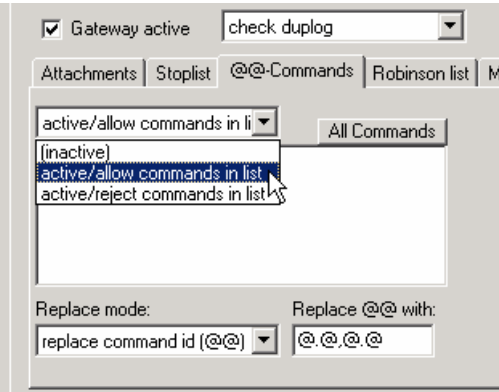

#### **Filter mode:**

Wenn Sie eingehende Nachrichten auf enthaltene @@-Kommandos prüfen wollen, darf diese Option nicht auf (inactive) gesetzt sein. @@-Kommandos, die den Kriterien der folgenden Liste entsprechen, können entweder ungültig sein *(active/reject commands in list) oder* im Sinne einer Positivliste zugelassen werden *(active/allow commands in list)*

#### **Command filter list:**

In diese Liste können Sie @@-Kommandos eintragen. Groß-/Kleinschreibung wird ignoriert. Die Verarbeitung erfolgt gemäß dem gewählten Filter mode. Verwenden Sie das Kontextmenü (rechte Maustaste), um die Liste zu bearbeiten.

#### **Replace mode:**

Entscheiden Sie hier, ob die Nachricht komplett gelöscht werden soll (delete message), ungültige @@-Commands gelöscht werden (remove unallowed commands) oder die Einleitungs- und Endsequenz der ungültigen @@-Commands durch alternative Zeichen ersetzt (*replace command id (@@*)) werden soll.

## **Installation & Konfiguration**

#### **Replace @@ with:**

Falls der Filter mode "replace" ausgewählt wurde, werden @@-Kommandos durch die angegebenen Zeichen ersetzt. Die Ersatzzeichen sind wie folgt anzugeben: <Ersatz für führende@@>, <Ersatz für abschließendeführende@@>

Wichtig ist hierbei, daß der abschließende Ersatz gegebenenfalls mit einem Leerzeichen endet, um bei zwei aufeinanderfolgenden Befehlen zu vermeiden, daß die Zeichenfolge @@ erneut entsteht.

#### **All commands:**

Füllen Sie mit diesem Button ihre Liste mit allen uns derzeit bekannten @@- Kommandos auf. Vorherige Einstellungen gehen verloren.

#### **5.4.2.4. Receive? Robinson list**

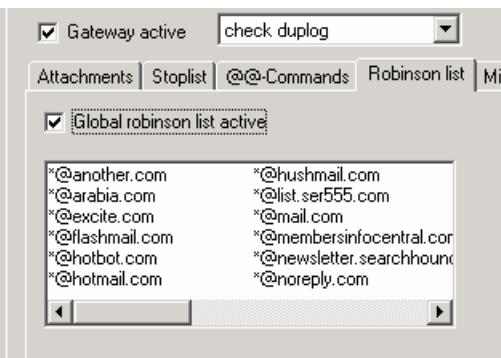

#### **Global Robinsonlist active:**

Wenn Sie ausschließen möchten, daß von bestimmten Gegenstellen Nachrichten empfangen werden können, muß diese Option aktiviert sein.

#### **Address list:**

Tragen Sie hier Gegenstellen ein, von denen Sie keine Nachrichten wünschen. Die Liste verwaltet Telefon-/Fax-/SMS-Nummern sowie *E-Mailadresse*n. Groß- /Kleinschreibung wird ignoriert. Die Einträge können "\*" als Wildcard enthalten. Beipiele: 0190\*, \*@hotmail.com, usw.

Hinweis: Telefonnummern werden derzeit nicht normalisiert (+49 6151 99583-50  $\leq$  06151 9958350)!

#### **5.4.2.5. Receive? Misc**

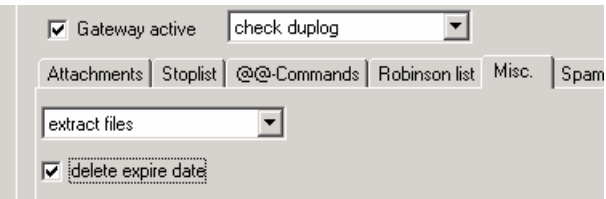

## **Installation & Konfiguration**

#### **ZIP Filter type:**

Wählen Sie aus, ob Dateianhänge nicht *incative* oder unter bestimmten Umständen *extract files* entpackt werden sollen. Es werden alle Dateien – unabhängig von der verwendeten Dateierweiterung des Archives- geprüft und entpackt, wenn kein Paßwort zum Entpacken erforderlich ist und im Archiv keine Verzeichnisstruktur enthalten ist. Sicherheitshinweis: Selbstentpackende Archive werden ausgepackt, ohne die empfangene EXE-Datei auszuführen.

#### **Delete Expire Date**

Aktivieren Sie diese Option, wenn Sie nicht möchten, dass Ihnen ein Dritter Nachrichten schickt, die nach einer bestimmten Zeit von David automatisch gelöscht werden. Achtung: Diese Einstellung betrifft nicht die reguläre Bereinigung, mit der Sie weiterhin Nachrichten, die ein bestimmtes Alter erreicht haben, löschen können.

#### **5.4.2.6. Receive? spamfilter**

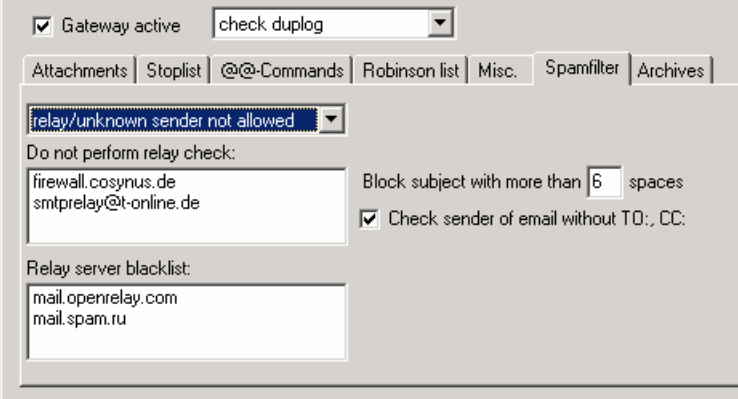

Entscheiden Sie hier, ob Sie die Versender aller eingegangenen Emails verifizieren. Sie können prüfen, ob der Mailserver, über den Sie die Nachricht erhalten haben, als Relay konfiguriert ist (*relay not allowed*) und/oder testen, ob der Absender bzw. die Absenderdomäne gültig sind (*unknown sender not allowed*). Mailserver, die Sie selbst als Relay benutzen oder denen Sie vertrauen, müssen in der *Liste Do not perform relay check* aufgenommen werden.

Die Liste *Relay server blacklist* enthält die während der Laufzeit gefundenen Relay-Server. Sie können aber auch selbst Einträge in dieser Liste ergänzen. Emails, die über diese Server erhalten wurden, werden immer gelöscht.

Achtung: Durch Verwendung dieser Funktion können zusätzliche Kosten für die erforderliche Internetverbindung entstehen. CESS benötigt zur Nutzung dieser Funktion eine transparente Verbindung zum Internet für die Ports 25 (SMTP) und 53 (DNS). Zur Überprüfung des sendenden Mailservers versucht CESS, eine Mail über diesen Server an die eigene Adminadresse zu senden. Dieser Vorgang wird vor dem Versand abgebrochen. Auf diesem Weg wird ermittelt, ob der untersuchte Mailserver ein offenes Relay ist und somit zum anonymen Versenden von Email mißbraucht werden kann.

## **Installation & Konfiguration**

#### **Block subject with more than (X) spaces:**

Tragen Sie hier ein, ob Sie eingehende Emails mit mehr als <X> Leerzeichen automatisch als Spam betrachten und diese somit von CESS gelöscht werden sollen. Der Wert 0 deaktiviert diese Überprüfung.

### **Check sender of email without TO:, CC:**

Emails, die im SMTP-Header keine Informationen zu den Empfängern dieser Nachricht enthalten, hatten nur BCC:-Empfänger. Die kann ein Signal für Spam sein, wird jedoch auch häufig bei Mailinglisten verwendet. Bitte prüfen Sie genau, ob Sie diese Funktion nutzen möchten. Ist diese Funktion aktiviert, wird bei den betreffenden Emails versucht, den Absender zu verifizieren. Gelingt dies nicht, wird die Nachricht gelöscht.

### **5.4.2.7. Receive? Archives**

Eingehende Nachrichten können in Abhängigkeit vom Absender in ausgewählten Verzeichnissen als echte Kopie abgelegt werden.

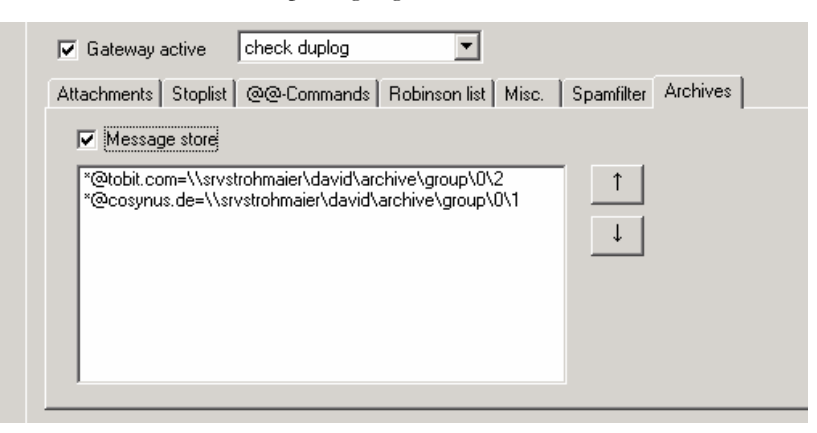

### **Message Store:**

Sollte die automatische Ablage verwendet werden, müssen Sie diese Option aktivieren.

### **Ablageregeln:**

Tragen Sie in dieser Liste ein, für welche Absenderadressen Sie welches TAS-Archiv als Ablage definieren möchten.

## **Installation & Konfiguration**

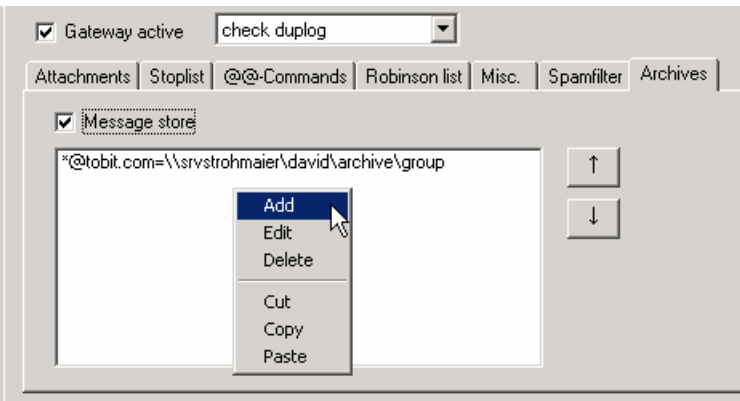

Im ersten Schritt legen Sie das Verteilkriterium fest. Sie dürfen \* oder ? als Wildcard verwenden.

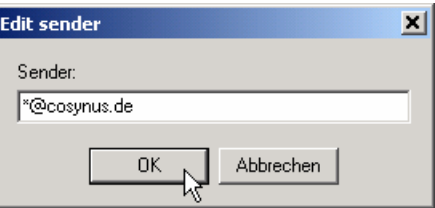

Nun wählen Sie das Archive aus, in das die Nachrichten kopiert werden sollen.

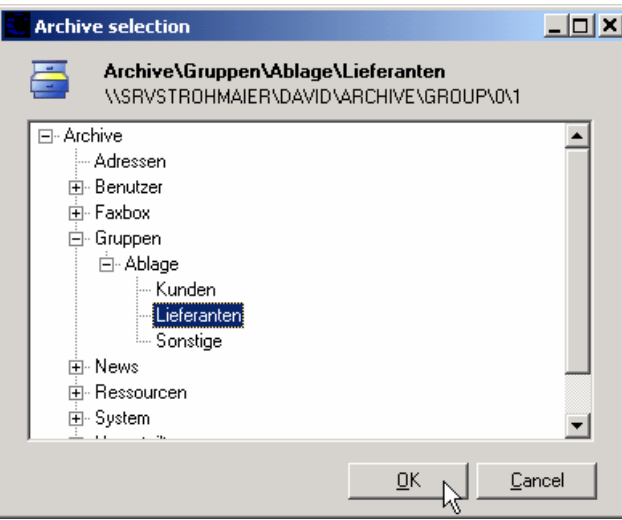

Die Regeln werden von oben nach unten abgearbeitet. Es wird die erste Regel verwendet, die gefunden wurde. Mit den Schaltflächen ? und ? kann die Sortierung der Einträge verändert werden.

### **5.4.3. Send**

Nachfolgend werden die Einstellungen erläutert, die das Regelwerk für die ausgehenden Nachrichten bilden. Die globalen Einstellungen gelten für alle Nachrichten und können später für einzelne Benutzer individuell angepasst werden. Die Regeln werden für alle aktivierten Filescan-Services angewendet.

CESS - Istallation & Konfiguration ©COSYNUS GmbH 2002

## **Installation & Konfiguration**

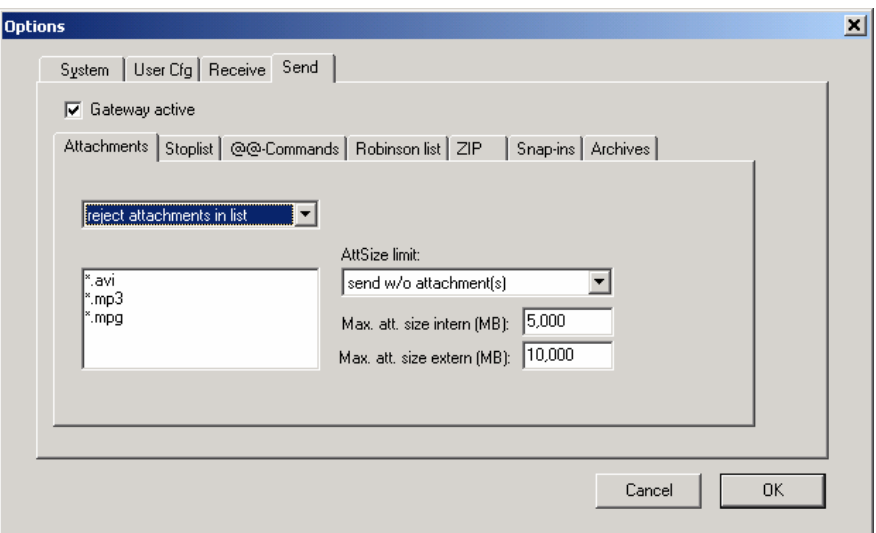

#### **Gateway active**

Aktivieren Sie diese Option, damnit CESS ie Regeln für ausgehende Nachrichten anwendet. Ist das Gateway nicht aktiv, werden ausgehende Nachrichten nicht versendet

#### **5.4.3.1. Send? Attachments**

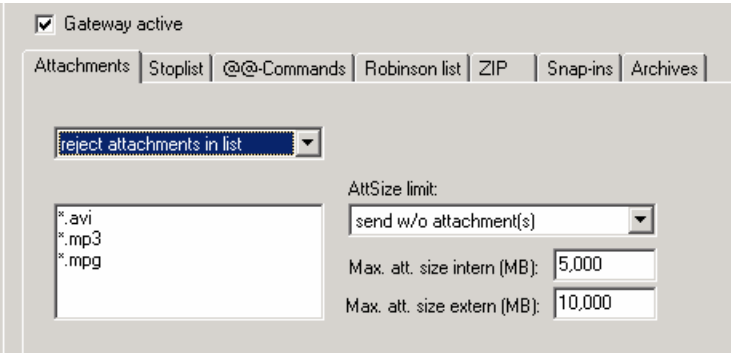

#### **Filter mode:**

Dateien, die den Kriterien der Filterliste entsprechen, können entweder ausgeschlossen werden (*reject attachments in list(* oder im Sinne einer Positivliste zugelassen werden (*allow attachments in list)*. Möchten Sie den Filter nicht verwenden, wählen Sie *(inactive)*.

#### **File list:**

In diese Liste können Sie Dateinamen (auch mit Wildcard '\*') eintragen.

## **Installation & Konfiguration**

#### **Att size limit:**

Wenn mit einer Email zu große Dateianhänge versendet werden sollen, kann die Nachricht entweder ganz verworfen werden (*skip message)* oder die Dateianhänge werden namentlich aufgeführt, aber als Datei gelöscht (*delete attachment(s))* .

### **Max. att size intern (MB):**

Definieren Sie, wie groß die Dateianhänge von internen Emails sein dürfen.

#### **Max. att size extern (MB):**

Definieren Sie, wie groß die Dateianhänge von externen Emails sein dürfen.

#### **5.4.3.2. Send ? Stoplist**

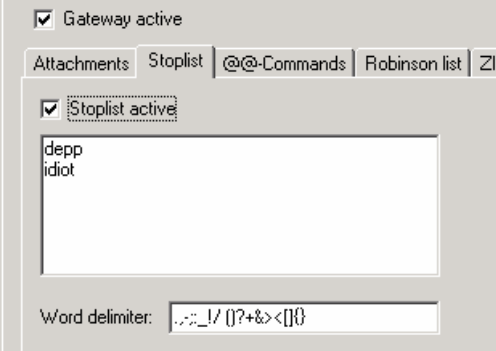

### **Stoplist active:**

Wenn Sie Inhalte von Nachrichten prüfen wollen, muß diese Option aktiviert sein.

Hinweis: Es werden keine Dateianhänge geprüft.

#### **Stop word list:**

In diese Liste können Sie alle Wörter eintragen, die nicht in einer Nachricht enthalten sein dürfen. Verwenden Sie das Kontextmenü (rechte Maustaste), um die Liste zu bearbeiten.

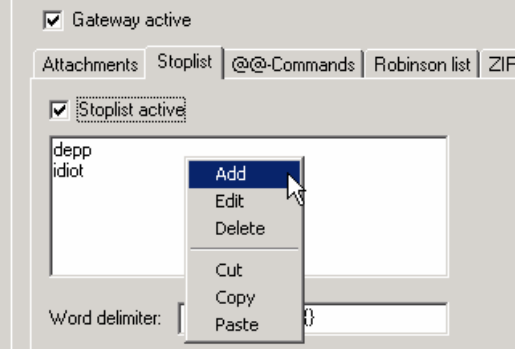

## **Installation & Konfiguration**

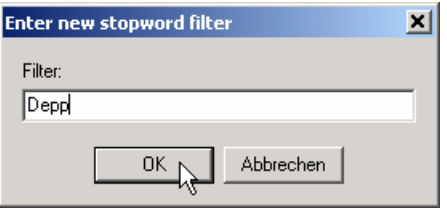

Hinweis: Sie können auch Phrasen eintragen, um mehrere Wörter, die einzeln unproblematisch sind, in einer bestimmten Reihenfolge zu erkennen

#### **Word delimiter:**

Tragen Sie hier alle Zeichen ein, die Wortgrenzen markieren sollen. Das Leerzeichen darf nicht am Anfang oder am Ende der Zeichenkette stehen.

#### **5.4.3.3. Send? @@-Commands**

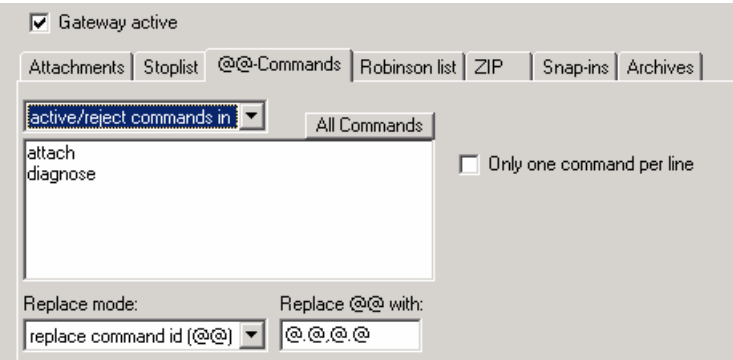

#### **Filter mode:**

Wenn Sie ausgehende Nachrichten auf enthaltene @@-Kommandos prüfen wollen, darf diese Option nicht auf *(inactive)* gesetzt sein. @@-Kommandos, die den Kriterien der folgenden Liste entsprechen, können entweder ungültig sein *(active/reject commands in list) oder* im Sinne einer Positivliste zugelassen werden *(active/allow commands in list)*

#### **Command filter list:**

In diese Liste können Sie @@-Kommandos eintragen. Groß-/Kleinschreibung wird ignoriert. Die Verarbeitung erfolgt gemäß dem gewählten Filter mode. Verwenden Sie das Kontextmenü (rechte Maustaste), um die Liste zu bearbeiten.

#### **Replace mode:**

Entscheiden Sie hier, ob die Nachricht komplett gelöscht werden soll (delete message), ungültige @@-Commands gelöscht werden (remove unallowed commands) oder die Einleitungs- und Endsequenz der ungültigen @@-Commands durch alternative Zeichen ersetzt (*replace command id (@@*)) werden soll.

## **Installation & Konfiguration**

#### **Replace @@ with:**

Falls der Filter mode "replace" ausgewählt wurde, werden @@-Kommandos durch die angegebenen Zeichen ersetzt. Die Ersatzzeichen sind wie folgt anzugeben: <Ersatz für führende@@>, <Ersatz für abschließendeführende@@>

Wichtig ist hierbei, daß der abschließende Ersatz gegebenenfalls mit einem Leerzeichen endet, um bei zwei aufeinanderfolgenden Befehlen zu vermeiden, daß die Zeichenfolge @@ erneut entsteht.

#### **All commands:**

Füllen Sie mit diesem Button ihre Liste mit allen uns derzeit bekannten @@- Kommandos auf. Vorherige Einstellungen gehen verloren.

### **Only one command per line:**

Mit diesen Einstellungen wird die Verwendung mehrerer @@-Kommandos in einer Zeile verboten.

#### **5.4.3.4. Send ? Robinson list**

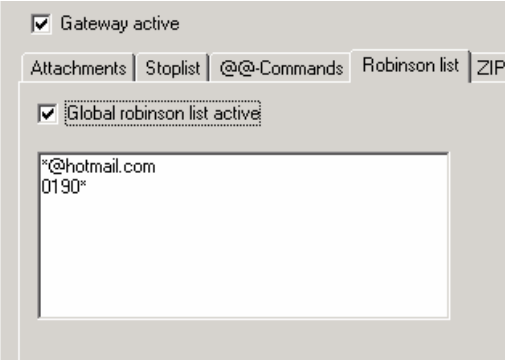

### **Global Robinson list active:**

Wenn Sie ausschließen möchten, daß an bestimmte Gegenstellen Nachrichten gesendet werden können, muß diese Option aktiviert sein. Sie können hiermit auch den "beliebten" Faxabruf von kostenpflichtige 0190-er Nummer unterbinden

### **Address list:**

Tragen Sie hier Gegenstellen ein, die nicht erreicht werden sollen. Die Liste verwaltet Telefon-/Fax-/SMS-Nummern sowie *E-Mailadresse*n. Groß- /Kleinschreibung wird ignoriert. Die Einträge können "\*" als Wildcard enthalten. Beipiele: 0190\*, \*@hotmail.com, usw.

Hinweis: Telefonnummern werden derzeit nicht normalisiert (+49 6151 99583-50  $\leq$  06151 9958350)!

## **Installation & Konfiguration**

#### **5.4.3.5. Receive? ZIP**

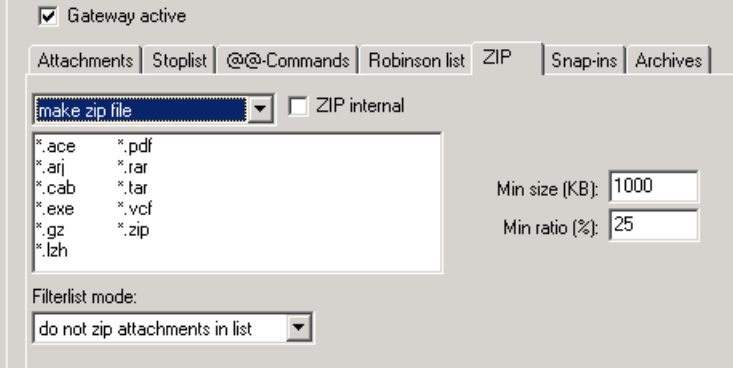

#### **ZIP Filter type:**

Wählen Sie aus, ob Dateianhänge nicht *don't compress*, als ZIP *make zip file* oder in eine selbstextrahierende Programmdatei *make sfx-zip file* gepackt werden sollen. Wenn zwei oder mehr Dateien gepackt werden, erhalten sie den Namen "Attachments.zip" oder "Attachments.exe". Wird nur eine Datei gepackt, so wird ".zip" oder ".exe" an den ursprünglichen Dateinamen angefügt.

#### **File list:**

In diese Liste können Sie Dateinamen (auch mit Wildcard '\*') eintragen. Neben den *Add/Delete-Buttons* kann auch die *Einfg/Entf-Taste* verwendet werden. Groß- /Kleinschreibung wird ignoriert. Die Einträge können "\*" als Wildcard enthalten.

#### **Filterlist mode:**

Dateien, die den Kriterien der Filterliste entsprechen, können entweder vom Komprimieren ausgeschlossen werden *zip attachments in list* oder im Sinne einer Positivliste zugelassen werden *do not zip attachments in list*.

#### **Zip internal:**

Nur wenn diese Option ebenfalls aktiviert ist, werden interne Mails gezippt. Rundsendungen, die sowohl intern als auch extern versendet werden sollen, gelten als extern.

### **Min size (kb):**

Erst wenn die Größe der ungepackten Dateianhänge in der Summe größer ist als der angegebene Wert, werden Dateien gepackt.

### **Min ratio (%):**

Wert x zwischen 0 und 100: Sollte das komprimierte Archiv mehr als x% des ursprünglichen Wertes betragen, werden die Anhänge unkomprimiert versendet.

## **Installation & Konfiguration**

#### **5.4.3.6. Send? Snap-ins**

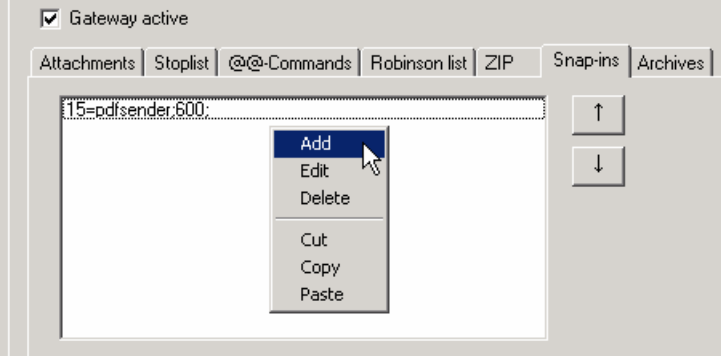

Wenn Sie CESS-Snapins verwenden, müssen diese in dieser Liste angemeldet werden. Beachten Sie diesbezüglich auch die Dokumentation des eingesetzen Snapins.

Die Liste der Snapins wird von oben nach unten abgearbeitet. Mit den Schaltflächen ? und ? kann die Sortierung der Einträge verändert werden.

Für jedes Snapin wird von COSYNUS eine eindeutige ID vergeben. Diese ID muß korrekt eingetragen werden, damit das Snapin arbeiten kann. Der angezeigte Name dient nur der Information. Der Timeout wird in Sekunden angegeben. CESS verarbeitet an Snapins vergebene Aufträge automatisch selbst weiter, wenn das Snapin nicht innerhalb der in Timeout definierten Zeitspanne selbst die Verarbeitung abgeschlossen hat.

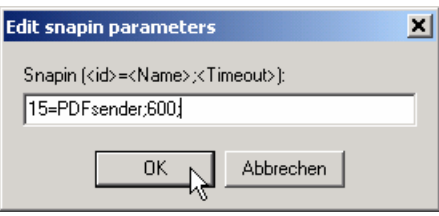

### **5.4.3.7. Send? Archives**

Ausgehende Nachrichten können in Abhängigkeit vom Empfänger in ausgewählten Verzeichnissen im Original abgelegt werden.

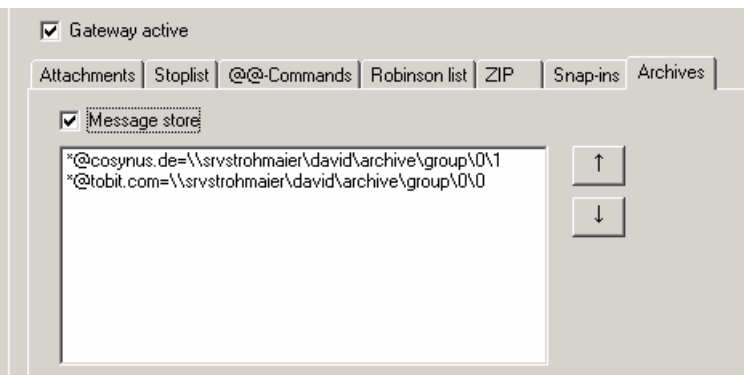

## **Installation & Konfiguration**

#### **Message Store:**

Sollte die automatische Ablage verwendet werden, müssen Sie diese Option aktivieren.

#### **Ablageregeln:**

Tragen Sie in dieser Liste ein, für welche Empfängeradressen Sie welches TAS-Archiv als Ablage definieren möchten.

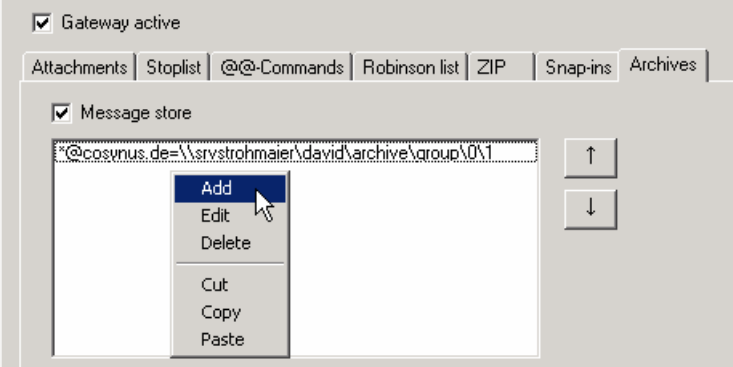

Im ersten Schritt legen Sie das Verteilkriterium fest. Sie dürfen \* oder ? als Wildcard verwenden.

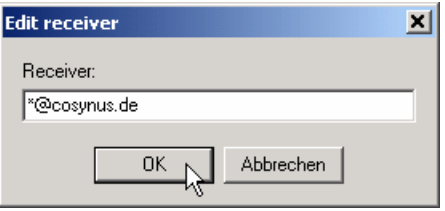

Nun wählen Sie das Archive aus, in das die Nachrichten kopiert werden sollen.

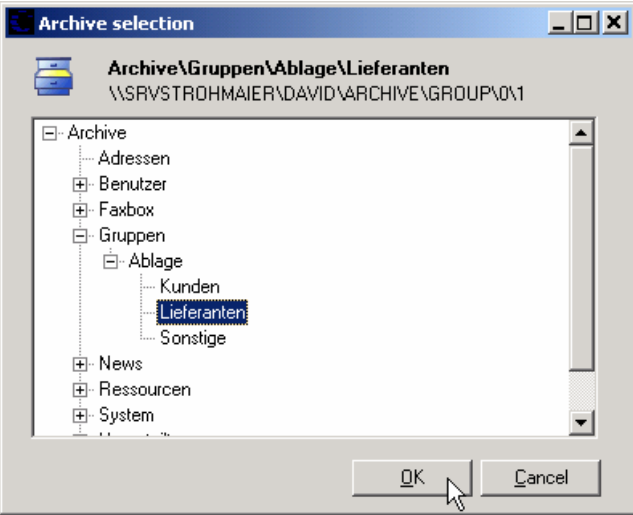

Die Regeln werden von oben nach unten abgearbeitet. Es wird die erste Regel verwendet, die gefunden wurde. Mit den Schaltflächen ? und ? kann die Sortierung der Einträge verändert werden.

CESS - Istallation & Konfiguration ©COSYNUS GmbH 2002

## **Installation & Konfiguration**

### **5.4.4. User cfg**

Hier werden die individuellen Einstellungen der einzelnen Benutzer festgelegt. Diese Einstellungen überschreiben oder ergänzen die Receive und Send getroffenen Einstellungen:

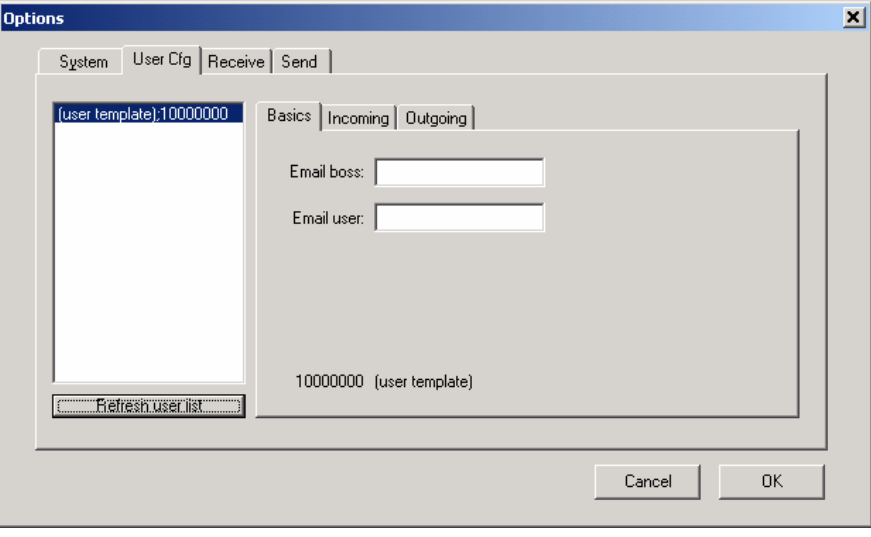

Wähen Sie unter System? Server in der Liste der Server den Server aus, dessen Benutzer Sie konfigurieren möchten, bevor Sie die Benutzerkonfiguration durchführen.

### **Refresh user list:**

Damit werden in David neu hinzugekommene Benutzer in die Liste aufgenommen und aus David entfernte Benutzer in der Konfiguration gelöscht. Sollten in der David-Benutzerverwaltung Benutzer gelöscht oder hinzugefügt worden sein, ist diese Option unmittelbar auszuführen. Neue Benutzer erhalten alle Rechte des *user template*. Wenn Sie einen neuen Server anschließen, setzen sie zu Beginn die Rechte des *user template* und führen Sie dann *Refresh user list* aus.

### **5.4.4.1. User cfg? Basics**

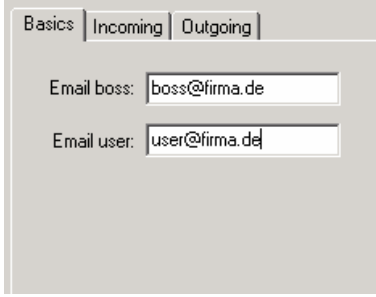

## **Installation & Konfiguration**

#### **Email boss:**

E-Mailadresse des Vorgesetzen. Ist dieser Wert gesetzt, erhält der Vorgesetzte bei jedem Regelverstoß eine Benachrichtigung zugestellt. In dieser Liste können (mit Komma getrennt) auch mehrere Vorgesetzte definiert werden.

#### **Email user:**

E-Mailadresse des Benutzers. Ist dieser Wert gesetzt, erhält der Benutzer bei jedem Regelverstoß eine kurze Benachrichtigung zugestellt.

### **5.4.4.2. User cfg? Incoming**

#### **Options**

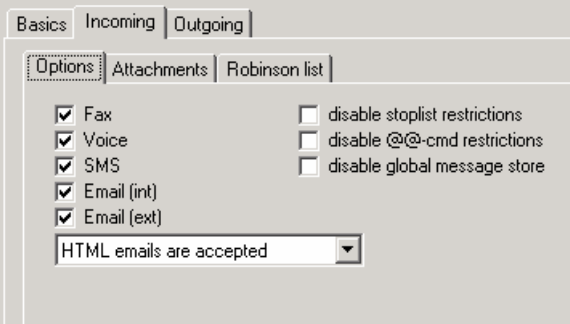

Hier können wählen Sie aus, welche Nachrichtentypen der Benutzer empfangen darf. Bei Emails entscheiden Sie individuell, ob die Nachrichten im HTML-Format komplett zugelassen (*HTML emails are accepted* ) oder verboten (*Delete HTML email*) sind. Wählen Sie *Convert HTML to plain ASCII*, wird die Nachricht (sofern möglich) ohne HTML-Formatierungen dargestellt. Mit *Cut Active Java/JS content* werden aus dem HTML-Teil der Email alle Java-Applets, Javascript und IFRAMES herausgefiltert.

Zusätzlich können für den ausgewählten Benutzer die globalen Einstellungen der Stopwortliste, der Commandliste und des Message Stores außer Kraft gesetzt werden.

#### **Attachments**

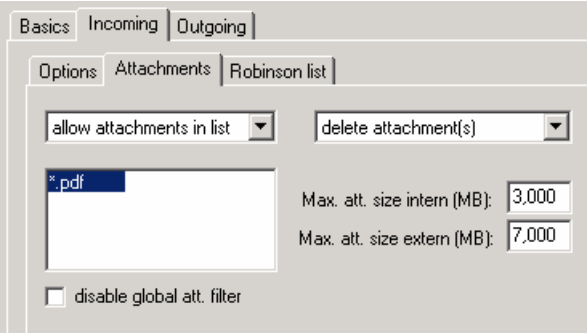

Tragen Sie hier Dateitypen ein, die der Benutzer nicht erhalten darf (*reject attachments in list*) oder die für ihn im Gegensatz zur globalen Einstellung zugelassen sind (*allow* 

### **Installation & Konfiguration**

*attachments in list*). Sollen die globalen Einstellungen für die Dateitypen gar nicht gelten, wählen Sie *disable global att. filter* aus.

Entscheiden Sie, ob Nachrichten komplett gelöscht werden, wenn die Regeln für Dateianhänge verletzt sind. Für Dateianhänge läßt sich intern und extern eine Obergrenze einstellen. Maximale Größe der Dateianhänge (ggfls. nach dem UNZIP-Vorgang) wird in Megabyte (1 MB = 1024 \* 1024 Byte) angegeben. Keine Beschränkung erfolgt bei leerer Eingabe, kein Empfang ist mit dem Wert 0 möglich.

#### **Robinson list:**

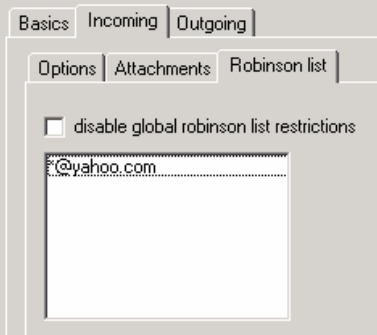

Tragen Sie hier Gegenstellen ein, von denen der Benutzer keine Nachrichten erhalten darf. Die Liste verwaltet Telefon-/Fax-/SMS-Nummern sowie E-Mailadressen. Groß-/Kleinschreibung wird ignoriert. Die Einträge können "\*" als Wildcard enthalten. Die Auswertung erfolgt zusätzlich zur globalen Robinsonliste. Die globale Robinsonliste kann aber auch deaktiviert werden, indem die Option *disable global robinson list restrictions* angewählt wird.

#### **5.4.4.3. User cfg? Outgoing**

#### **Options**

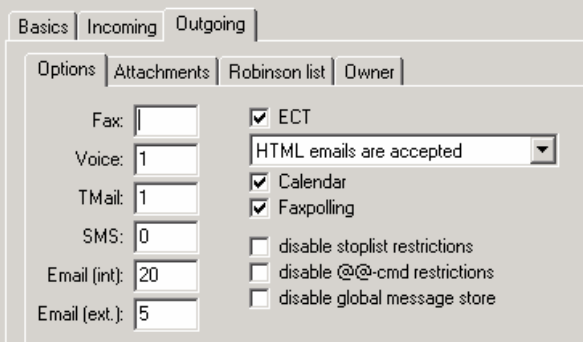

Für jeden Nachrichtentyp (Fax, Voice, TMail, ...) kann benutzerspezifisch die Berechtigung gesetzt oder entzogen werden. Ist das jeweilige Feld leer, erfährt der Benutzer keine Einschränkungen, der Wert "0" sperrt den Dienst für den Benutzer komplett, positive Werte geben die maximale Anzahl von Rundsendungen für den jeweiligen Nachrichtentyp an. Für Dateianhänge läßt sich intern und extern eine Obergrenze einstellen. Bei Emails entscheiden Sie individuell, ob die Nachrichten im HTML-Format komplett zugelassen (*HTML emails are accepted* ) oder verboten (*Delete HTML email*) sind. Wählen Sie *Convert HTML to plain ASCII*, wird die Nachricht (sofern möglich) ohne HTML-Formatierungen dargestellt. Mit *Cut Active Java/JS* 

CESS - Istallation & Konfiguration ©COSYNUS GmbH 2002

### **Installation & Konfiguration**

*content* werden aus dem HTML-Teil der Email alle Java-Applets, Javascript und IFRAMES herausgefiltert.

Zusätzlich können für den ausgewählten Benutzer die globalen Einstellungen der Stopwortliste, der Commandliste und des Message Stores außer Kraft gesetzt werden.

#### **Attachments**

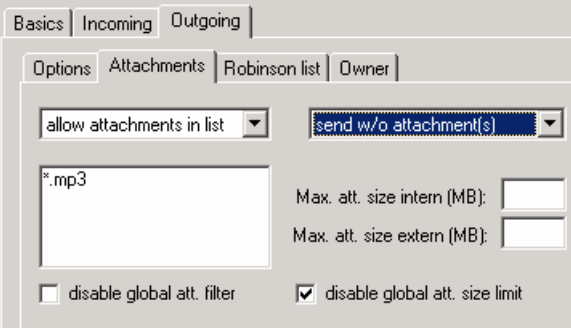

Tragen Sie hier Dateitypen ein, die der Benutzer nicht versenden darf (*reject attachments in list*) oder die für ihn im Gegensatz zur globalen Einstellung zugelassen sind (*allow attachments in list*). Sollen die globalen Einstellungen für die Dateitypen gar nicht gelten, wählen Sie *disable global att. filter* aus.

Entscheiden Sie, ob Nachrichten komplett gelöscht werden, wenn die Regeln für Dateianhänge verletzt sind. Für Dateianhänge läßt sich intern und extern eine Obergrenze einstellen. Maximale Größe der Dateianhänge (ggfls. nach dem UNZIP-Vorgang) wird in Megabyte (1 MB = 1024 \* 1024 Byte) angegeben. Keine Beschränkung erfolgt bei leerer Eingabe, kein Versand ist mit dem Wert 0 möglich. Zusätzlich kann ausgewählt werden, ob bei fehlender Einschränkung die globalen Grenzen für Dateianhänge außer Kraft gesetzt werden sollen (*disable global att. size limit* ausgewählt).

#### **Robinson list:**

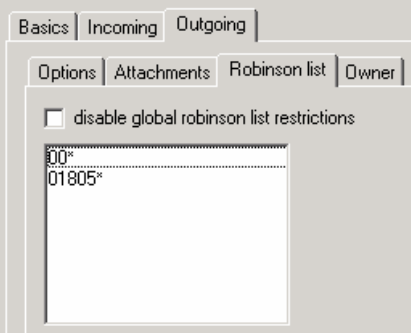

Tragen Sie hier Gegenstellen ein, denen der Benutzer keine Nachrichten senden darf. Die Liste verwaltet Telefon-/Fax-/SMS-Nummern sowie *E-Mailadressen*. Groß-/Kleinschreibung wird ignoriert. Die Einträge können "\*" als Wildcard enthalten. Die Auswertung erfolgt zusätzlich zur globalen Robinsonliste. Die globale Robinsonliste kann aber auch deaktiviert werden, indem die Option *disable global robinson list restrictions* angewählt wird.

CESS - Istallation & Konfiguration ©COSYNUS GmbH 2002

## **Installation & Konfiguration**

#### **Owner**

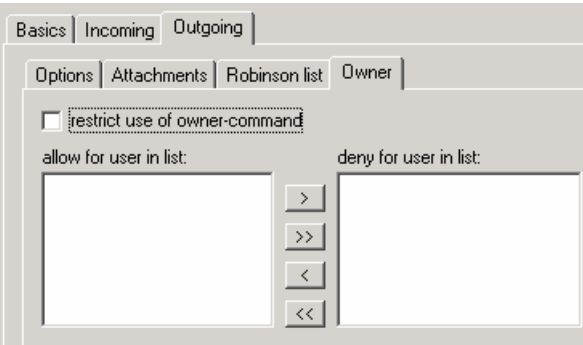

Oft ist es erforderlich, daß Mitarbeiter für andere Mitarbeiter Nachrichten erstellen. Da bei aktivierter Option "Öffentliche Benutzerdaten" des mit OWNER spezifizierten Benutzers sämtliche Einstellungen incl. Unterschrift für die zu versendendene Nachricht gültig sind, kann es erforderlich sein, die Verwendung des OWNER-Befehl einzuschränken. Wählen Sie hier, ob der ausgewählte Benutzer den OWNER-Command nur eingeschränkt nutzen darf, indem Sie die Option "use of owner-command only for users in list" aktivieren. Ist diese Option aktiviert, kann der Owner-Befehl nur noch für die in der linken Liste aufgeführten Benutzer verwendet werden.

### **Installation & Konfiguration**

## **6. Referenz**

### **6.1. Neue @@-Befehle**

### **6.1.1. cessusrprofile <paramlist>**

Die einzelnen Daten von <paramlist> müssen mit Semikolon getrennt werden.

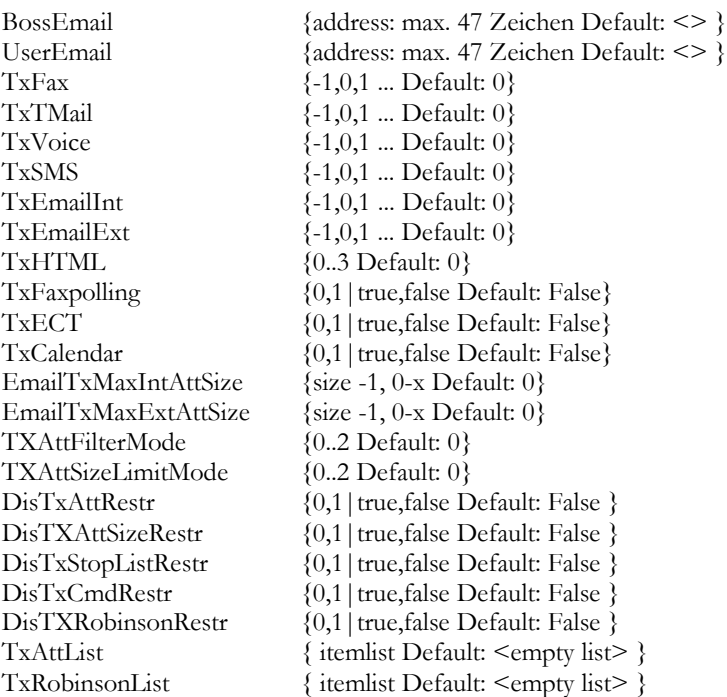

Itemlist kann mehrere Einträge enthalten, die mit >,< getrennt werden. Die letzten Einträge können auch weggelassen werden, wenn Sie leer sind.

Größenangaben sind wie folgt zu definieren: -1:= Keine Beschränkung, 0..999 := Maximale Größe der Dateianhänge (ggfls. nach dem ZIP-Vorgang) in Megabyte (1  $MB = 1024 * 1024$  Byte).

#### **Bsp:**

@@cessusrprofile boss@domain.de;user@domain.de;1;0;0;0;5;5;0;0;1;1;2.5;3.75;0;0; 0;0;0;0;0;\*.mp3,\*.gif,\*.exe;\*@hotmail.com,\*@yahoo.com;

## **Installation & Konfiguration**

Weitere Fragen oder Anregungen nehmen wir gerne per E-Mail (development@cosynus.de) entgegen.

#### COSYNUS

Gesellschaft für Computernetzwerke, Netzwerktechnik und Softwareentwicklung mbH

Heidelberger Straße 44 DE-64285 Darmstadt

Fon: +49 6151 9448-0 Fax: +49 6151 9448-500

Internet: www.cosynus.de E-Mail: info@cosynus.de

Sparkasse Darmstadt (BLZ 508 501 50) Kto.-Nr.: 2011166

Amtsgericht Darmstadt HRB-Nr. 5559

Geschä ftsführer: Harold Strohmaier, Michael Reibold Darmstadt, den 22. August 2002